# Zoran Kostić

# UPUTSTVO (PODSETNIK) ZA IZRADU FONTA

Kada ste odlučili da napravite font na kompjuteru, imate ideju i talenat, potrebno je da svoj rad sistematizujete kako isti font ne bi pravili nekoliko puta. Primeri koji se navode odnose se na program FONTOGRAPHER. Predpostavljamo da je slično i u nekim drugim programima. U svakom slučaju principi su uvek isti.

Ceo postupak bi mogli podeliti na sledeće faze:

- I Dizajn fonta
- II Skeniranje
- III Visine slova
- IV Širine slova
- V Kernovanje
- VI Testiranje

# **I DIZAJN FONTA**

#### 1.1 (x-height) - (cap-height)

Kada započinjete dizajn novog fonta potrebno je odrediti visinu malih slova (xheight) u odnosu na visinu velikih slova (cap-height). Ukoliko niste veliki stručnjak, pogledajte kakav je odnos visina u nekom sličnom fontu koji vam se dopada i primenite ga za svoj font. To nije krađa a ne treba otkrivati Ameriku ponovo, jer su generacije tipografa usavršavale neke principe tipografije. Tabela 1

#### 1.2 Težine

Ukoliko ste odlučili da vaš font ima više težina potrebno je testirati najveću težinu. Dobar test za to je nacrtati u Fontograferu malo "s" i veliko slovo "S" u skladu sa odnosom koji ste utvrdili u tački 1.1. Podebljavajte ih dok ne počnu da se zapušavaju na veličini od 6 pointa. Kada se ova slova ne zapušavaju ni na 6 pointa onda ste odredili širinu stuba za najveću težinu. Zapišite širinu stuba i proverite u priloženoj tabeli 1 i 2 kojoj težini pripada. Odredite sada i najmanju težinu koju planirate. Ukoliko želite da radite i neke međutežine to možete kasnije uraditi interpolacijom uz manje popravke. Za težine fontova nema strogih pravila i različiti dizajneri su ih određivali po sopstvenom osećaju. Vidi Tabelu 1.

#### **II SKENIRANJE**

Pretpostavljamo da ste svoj font nacrtali na papiru ili ga imate nacrtanog, odnosno odštampanog. Skenirajte sva slova i simbole koje ste predvideli (Grayscale) u rezoluciji koja omogućava da slovo "H" bude visine 6-7 cm pri rezoluciji 300 dpi. Nije neophodno da skenirate slovo po slovo, već možete da skenirate sva slova koja vam stanu na A4 format. Prilikom skeniranja vodite računa da vam slova budu u horizontali kako ne bi kasnije morali da ih rotirate.

#### Primer:

Recimo da je vaše "H" na papiru visine 2 cm a vi želite da ono bude 6 cm u rezoluciji 300 dpi, skeniraćete originale u rezoluciji 900 dpi (da dignete 2 cm na 6 cm potrebno je da rezoluciju skeniranja podignete 3 puta, dakle 300 dpi x 3 = 900 dpi). Skenirane slike otvorite u Photoshopu, obradite nivo sivog i kontrast koliko vam odgovara, i na IMAGE SIZE bez RESAMPLE IMAGE upišete rezoluciju 300 umesto 900 na kojoj ste skenirali pa će se automatski veličine fonta povećati 3 puta. Snimite taj i sve ostale fajlove.

#### **III VISINE SLOVA**

Prvo napravite na papiru A4 formata skicu - Tabela 3. Ona će vam poslužiti da upisujete sve važne podatke koji su vam neophodni za dalji rad.

#### 3.1

Otvorite novi fajl u Fontographer-u.

Sada je potrebno odrediti ascent, descent i Em-square fonta. Za Em-square se obično uzima 1000 a ascent i descent u zbiru daju Em-square.

Ascent obično ide od 730 do 800 a descent od 270 do 200 (dopuna do 1000). Odnos ascenta i descenta zavisi od vašeg dizajna. Ako vam je slovo "j" relativno dugačko u odnosu na ostala slova onda se descent povećava. Standardno Fontografer otvara novi fajl (u ELEMENT / FONT INFO) ascent 800, descent 200 i Em-square 1000. Dakle upišete svoje vrednosti ili prihvatite ponuđene, upišete ime fonta i težinu u obliku MojFont-Regular, izaberete enkoding (Macintosh, Windows...) i kliknete OK. Snimite taj fajl. (Sve jedinice su jedinice Fontografera)

# 3.2

Otvorite sada paralelno i Photoshop i u njemu prethodno snimljene fajlove sa skeniranim slovima. Zaokružite slovo "H" i uradite copy. Vratite se na Fontografer zacrnite (jedan klik) prozor sa slovom "H" (ne otvarajte prozor) i pritisnite OPTION (na PC-ju ALT) a preko menija PASTE. Fontografer će automatski da iskopira sliku u TEMPLATE.

#### 3.3

Kliknite dvaput na prozor slova "H" kako bi ste ga otvorili. Osim osnovnog prozora otvoriće se i meni sa alatima i meni sa lejerima. Kliknite na TEMPLATE i naćićete se u tom lejeru. Selektujte sliku slova "H" i namestite ga na koordinatni početak. Sada je potrebno odrediti visinu slova "H". Pošto visina velikog slova treba da bude manja od ascenta za recimo 70 odredite visinu za "H" i pređite na lejer GUIDES. Najtoplije preporučujemo da u Fontograferu otvorite font koji najviše liči na vaš i proverite vrednosti - to nije sramota.

#### 3.4

U tom lejeru povucite horizontalnu liniju na toj visini (recimo 720) i navucite gajd liniju na to mesto.

#### 3.5

Vratite se na lejer TEMPLATE izmerite visinu slike slova "H" (obično je veća) i sračunajte razmeru. Recimo da ste izmerili visinu slike slova "H" kao 930. Podelite TREBA sa IMA i pomnožite sa 100 i dobićete razmeru. U ovom slučaju (720/930)  $x 100 = 77.419 %$ .

#### 3.6

Izaberite sliku slova "H" u TEMPALTE i idite na meni ELEMENT / TRANSFORM ili dvaput kliknite na alat za scale. Otvoriće se prozor za SCALE. U CENTER

TRANSFORMATION AROUND namestite BASEPOINT, zatim namestite SCALE UNIFORM, upišite sračunatu razmeru i kliknite TRANSFORM. Slika slova "H" će se smanjiti. Proverite da li je tačno na visini koju ste odredili. Ako jeste odredili ste tačno razmeru i zapišite je. Ako nije uradite UNDO preračunajte razmeru i ponovite transformaciju. Postupak ponavljate dok ne dobijete tačnu vrednost razmere.

### 3.7

Sada ponovite tačku 3.2 za slova "O, j, f, n, o, z". Kada ste ih iskopirali u Fontograferu zacrnite sva ta slova, idite na meni ELEMENT / TRANSFORM. Otvoriće se prozor za SCALE. U CENTER TRANSFORMATION AROUND namestite BASEPOINT, zatim namestite SCALE UNIFORM, upišite sračunatu razmeru i kliknite TRANSFORM. Sva izabrana slova će se smanjiti i sada je potrebno da sa dva klika uđete u svako slovo i na TEMPLATE namestite slovo na koordinatni početak.

#### 3.8

Proverite visinu malog slova "z" i u lejeru GUIDES ponovite tačku 3.4 ali za visinu malog slova.

Proverite visinu malog "j"ili nekog drugog slova koje ima donji ekstrem i da li se slaže sa descentom (ne treba da ide do kraja descenta) i takođe u lejeru GUIDES ponovite tačku 3.4 za slovo "i".

Proverite visinu malog "f"ili nekog drugog slova koje ima gornji ekstrem i da li se slaže sa ascentom (ne treba da ide do kraja ascenta a može da bude više od slova "H") i takođe u lejeru GUIDES ponovite tačku 3.4 za slovo "f".

Idite na slovo "O" ponovite tačku 3.4. Gajdovi za "O" treba da su za 8-15 viši i niži od gajdova za "H" zbog optičke kompenzacije (okrugla slova izgledaju manja od ravnih). Ponovite postupak i za malo "o".

# **IV ŠIRINE SLOVA**

#### 4.1

Pređite na lejer OUTLINES i nacrtajte sva slova koja ste iskopirali, znači "H, O, j, f, n, o, z". Kada ste ih nacrtali u Fontograferu izaberite sva ta slova i na meniju ELEMENTS izvršite CORRECT PATH DIRECTION kako bi spoljne i unutrašnje krive imale dobar smer, odnosno na PREVIEW imali korektno slovo.

#### 4.2

Sada je potrebno odrediti širine slova i levi i desni ofset samog slova u odnosu na širinu font boksa. Ponovo preporučujemo da to proverite u nekom sličnom fontu ili da probate sa podacima iz priložene tabele. Prvo radite sa slovima "H, O, n, o" vodeći računa da su ofseti za okrugla slova manji od ofseta za ravna. Levi i desni ofset treba da budu isti, odnosno samo slovo treba da je u centru font boksa (to pravilo ne važi recimo za slova "f, r, t". Kada ste uradili ova četiri slova, odredite širinu za SPACE i pustite na printer probu (HHOHOOH Honoonn Hnonnoon Onnonoo Oonon onno ononn nono) u 24, 12 i 6 pointa. Ovim testom

kontrolišete razmak između slova i reči. Naročito je bitno da vam test prođe na 6 pointa. Popravljajte koliko je potrebno i kada ste zadovoljni zapišite ofsete za ravna i okrugla slova. Možete da kontrolišete i na ekranu putem menija WINDOWS / OPEN METRICS WINDOW ali je pouzdanije na printeru.

### 4.3

Pređite na lejer GUIDES i nacrtajte vertikalne leve ofsete za ravna i okrugla slova (razlikuju se za velika i mala slova).

#### 4.4

Ponovite tačku 3.7 i 4.1 za sva ostala slova. Kada nacrtate svako slovo, odmah mu određujte širinu i ofsete za vrednosti koje ste odredili za prva 4 slova. Recimo za slovo "D" levi ofset je kao kod "H" a desni kao kod "O". Za neka slova nećete imati levi ili desni ili oba ofseta ili će oni biti jako mali pa i negativni. To je slučaj sa slovima "A, K, L, T, V, W, X, Y, f, l, r, t, v, w, x,  $y^{\alpha}$ . Testirajte ponovo širine. Dobar način je da se ispiše HaHbHcHdH... za sva slova i da se pusti na printer.

#### **V KERNOVANJE**

Iako Fontografer ima automatsko određivanje širine slova i kernovanje na više načina NE KORISTITE automatiku. Dobićete stotine kern parova od kojih većinu morate da popravljate a mnoge da odbacite. Morate da se oslonite na sopstveni osećaj da kernovana slova u kombinaciji sa ostalima imaju skladni izgled. Uostalom nema dva dizajnera koji će isto kernovati jedan font. Kernovanje je zamoran i dosadan posao, ni jedan dizajner ga ne voli, ali je neophodan. I naljepši font sa lošim širinama i lošim kernovanjem postaje neupotrebljiv.

# 5.1

Otvorite putem menija WINDOWS / OPEN METRICS WINDOW prozor za kernovanje. U prostor za tekst ukucate AAHHO i podignete ceo prozor na vrh ekrana. Prozor sa samim fontom spustite ispod prozora za kernovanje kako bi mogli da pratite koje slovo treba kernovati sa slovom A. Očigledno je da treba početi sa slovom "C". Znači drugo slovo A zamenite sa C i imate tekst ACHHO. Kliknite na slovo C i sa pritisnutim OPTION (na PC-ju ALT) strelicom pomerite srednji kvadrat sa slovom k ulevo, onoliko koliko je potrebno da vam razmaci između svih slova izgledaju skladno. Primetićete da se u poslednjem redu pojavio negativan broj, koji predstavlja iznos kernovanja između slova A i C. Ako prevučete taj broj kursorom možete da ga editujete, odnosno da ukucate iznos koji želite. Korisno je da zapišete taj broj pošto uz slovo A treba kernovati za isti iznos sva okrugla slova (G, O, Q). Kada završite kernovanje za slovo A prelazite na slovo B itd. Prvo kernujte velika slova pa onda mala uz velika pa mala uz mala. Kada kernujete mala uz velika počinjete tekstom "Aanno" a za mala "aanno". Tako nećete propustiti neki par.

# 5.2

Napredniji metod kernovanja koji skraćuje postupak zahteva više koncentracije. Umesto početnog AAHHO ukucajte AAAHHO i menjajte srednje slovo A, prvo sa B, pa sa ostalim slovima. Sada kernujete i levo i desno. U ovom slučaju ne treba kernovati par AB ali možda treba BA (u zavisnosti od dizajna slova). Da bi još ubrzali, kada završite jedno slovo koje se nalazi između dva slova A izaberite ga i na meniju VIEW / NEXT CHARACTER (još brže shortcut CMD ]) dobijete novo slovo. Kada završite sve kombinacije između dva slova A, onda radite sa novim parom: BABHHO itd. Posebno kontrolišite slova koja se kernuju obostrano recimo: ATAT, VAV, WAW.

# 5.3

Najbrži način za kernovanje je da učitate AFM fajl nekog drugog fonta koji je veoma sličan vašem, pa da kontrolišete sve kern parove da li su dobri i da li neki par nedostaje ili je suvišan. To jeste brži način ali ćete svakako propustiti da kernujete neki par jer u tom fontu on nepostoji a za vaš je neophodan. Recimo da vaš font ima oblik slova "PJ" a font koji koristite za kernovanje "PJ". U tom fontu nećete imati kern par PJ jer je nepotreban a u vašem morate da ga imate. U tom slučaju imate odmah i parove: FJ, TJ, VJ, WJ, i YJ. Dakle, budite oprezni. Za kernovanje je potrebna velika koncentracija.

Kada ste završili sa kernovanjem, generišite font i montirajte ga putem ATM-a u sistem.

# **VI TESTIRANJE**

### 6.1

Već smo testirali širine slova pa je sada preostalo da testiramo kernovanje. U nekom od editora otvorite AFM fajl vašeg fonta i u donjem delu fajla pronađite početak kern parova. Iskopirajte sve kern parove i napravite smislene reči od tih parova. Pustite to na printer u recimo 12 pointa i kontrolišite skladnost i razmake. Obeležite sve greške, demontirajte font u ATM-u i ponovo se vratite u Fontografer da ih popravite. Ponavljajte postupak dok vam se ne učini da grešaka nema.

# 6.2

Sada uzmite neki tekst i pustite ga na 24, 12 i 6 pointa vašim fontom a isto uradite i sa onim najsličnijim vašem koji ste koristili tokom rada. UPOREĐUJTE i POPRAVLJAJTE šta primetite.

Kada ste zadovoljni odštampajte to isto i okačite na zid.

# 6.3

Ispišite pangram (rečenica koja sadrži sva slova abecede):

THE QUICK BROWN FOX JUMPS OVER THE LAZY DOG

the quick brown fox jumps over the lazy dog

BRZA VIŽLJASTA LIJA HOĆE DA ĐIPI PREKO NJUŠKE FLEGMATIČNOG DŽUKCA

brza vižljasta lija hoće da đipi preko njuške flegmatičnog džukca

Pustite to što veće, najbolje na A3 formatu i takođe okačite na zid.

#### 6.4

Zamolite sve kolege i prijatelje da komentarišu font. Pitajte ih da li im nešto smeta. Videćete da i od nestručnjaka možete dobiti veoma korisne primedbe. Ne popravljajte odmah svaku primedbu koja vam se učini opravdanom - samo zapišite. Sačekajte da se skupe pa ispravite odjednom. Ponovo odštampajte primere za tekst i primere za obik slova (pangram). Ostavite font da se ohladi mesec dana pa ga pogledajte opet. Videćete da ćete i sami imati neke primedbe. Ispravite ga i pustite font u produkciju. SREĆNO.

Sledeće godine ćete se čuditi kako vam je promaklo nešto tako očigledno. Ispravite i preostale greške.

Font kao i vino mora da odleži kako bi bio dobar. Ili kako Jovica Veljović kaže: font ima sličnu sudbinu vina; da se dobri fontovi kao i dobra vina tesko otkrivaju, koriste/piju, ali kad se jednom otkriju, cene se dugo.

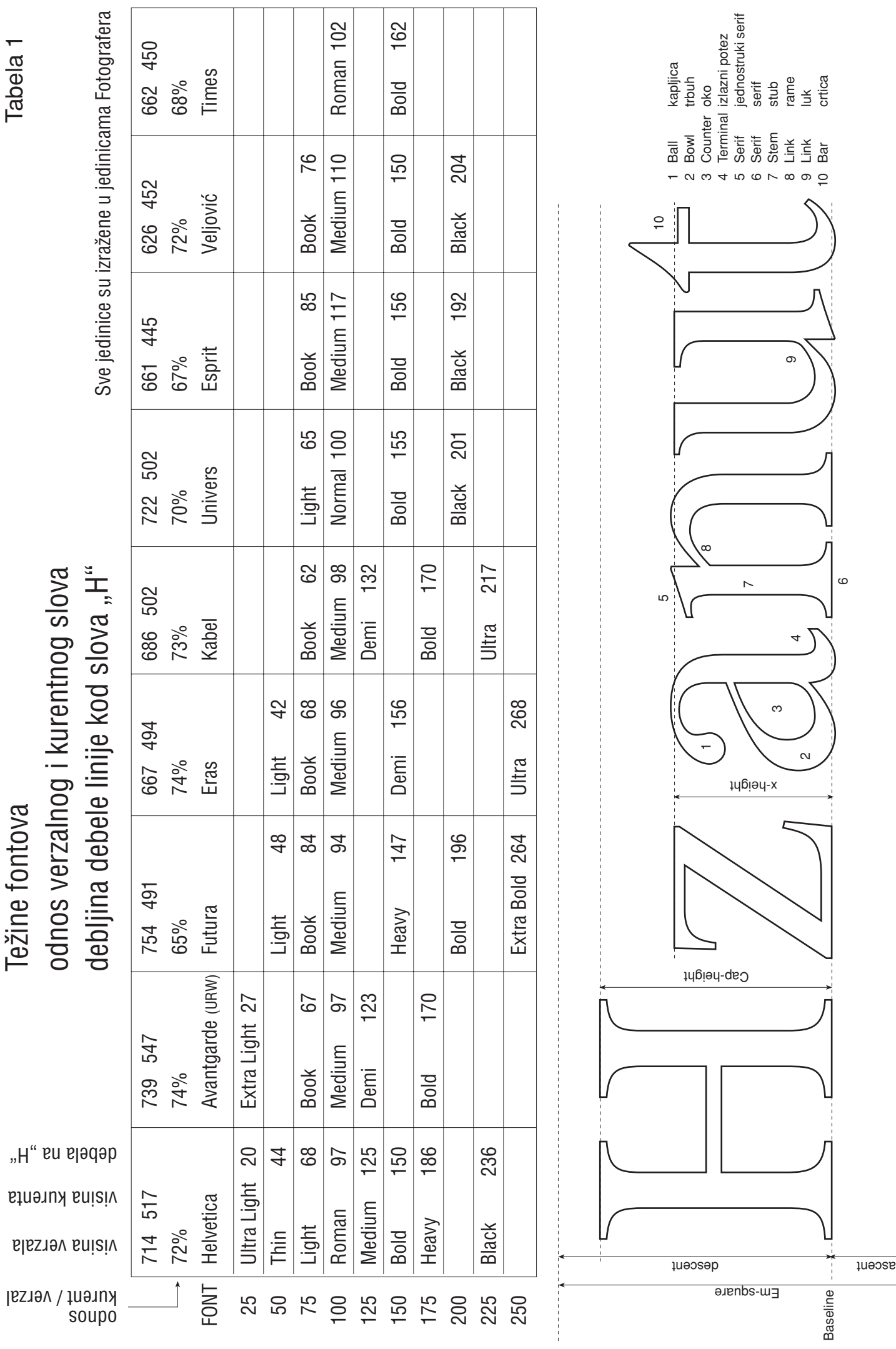

╅

 $\frac{1}{2}$ 

Tabela 1

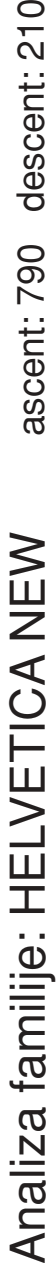

ascent: 790 descent: 210

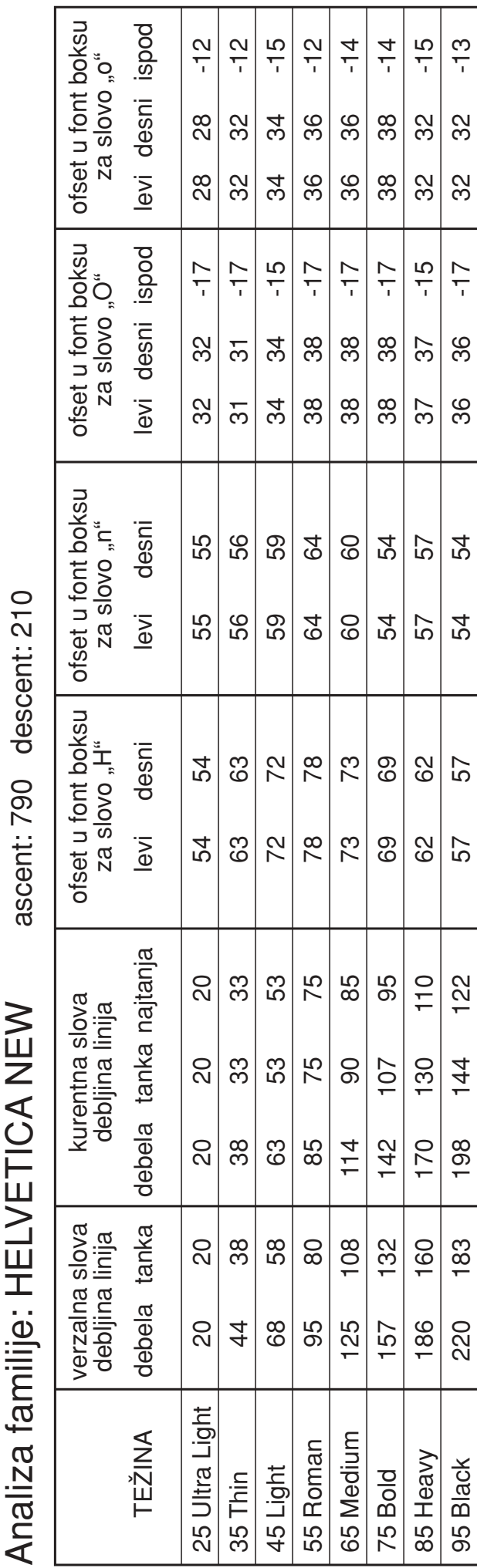

Sve jedinice su izražene u jedinicama Fotografera Sve jedinice su izražene u jedinicama Fotografera

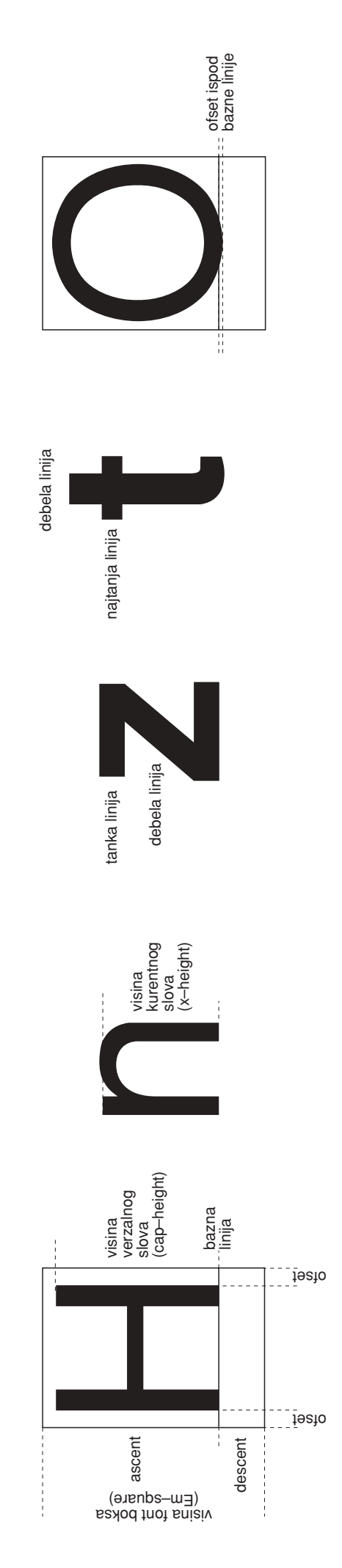

Tabela 2

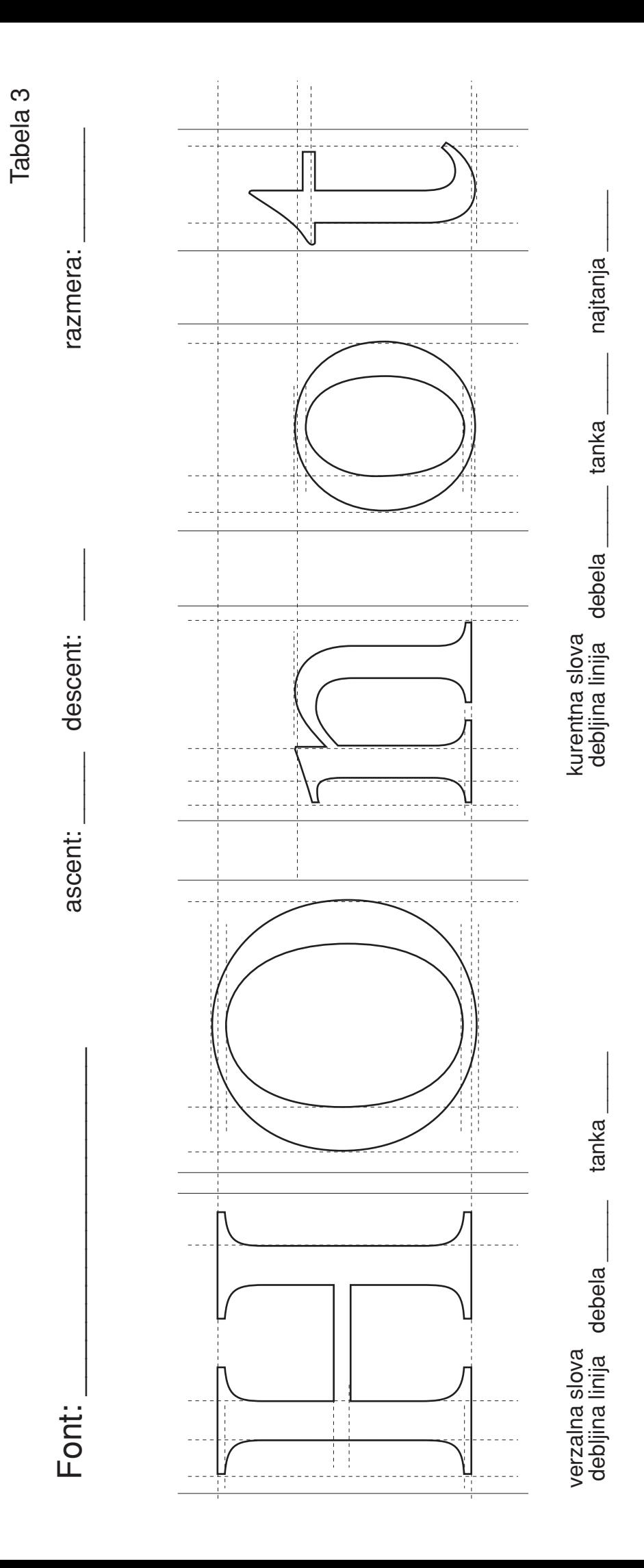